## Catholic Mutual Group

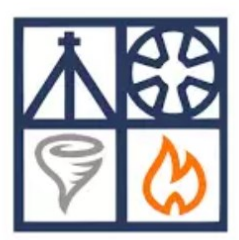

## Emergency Response Procedures

Instructions to download the Catholic Mutual Emergency Response Procedures mobile application:

- 1. **Search** for Catholic Mutual Group in the " App Store" (Apple iOS) or the " Play Store" (Android devices).
- 2. **Install** Catholic Mutual Group Emergency Response Procedures (ERP) on your device. Accept app permissions.

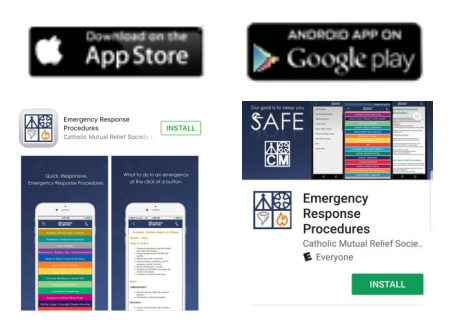

3. **Open** ERP app—sign-in and select language option. You will only be asked to sign in one time.

Username: cmgerp

Password: cmgsafe

4. **Customize** your app by clicking the settings icon and the 'Edit Tabs' option.

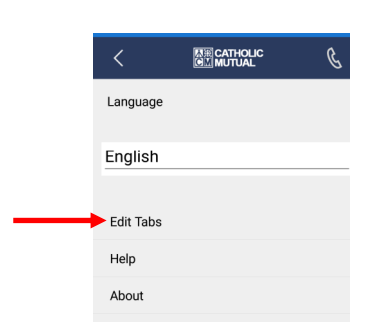

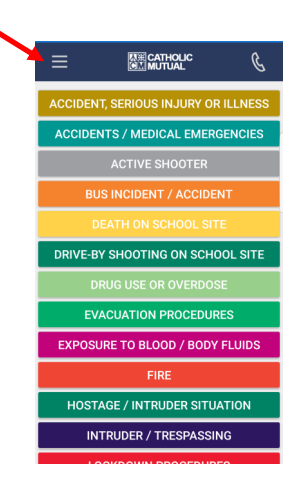

- 5. Select which best practice procedures you want to see on your main dashboard app. Click  $\bullet$
- 6. Select which order you would like to see your best practice procedures. Click  $\div$

7. Click the phone icon to customize the contacts within your app.

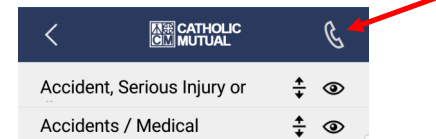

8. Basic emergency contact names have been prepopulated but can be customized.

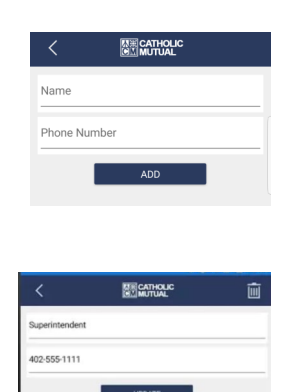

*Edit* contacts

You can *Add* contacts

Or *Call* contacts from this list

9. To access the best practice procedure, simply click the title from your main dashboard app.

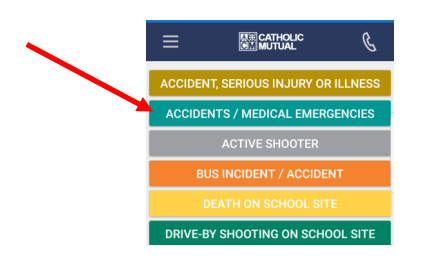

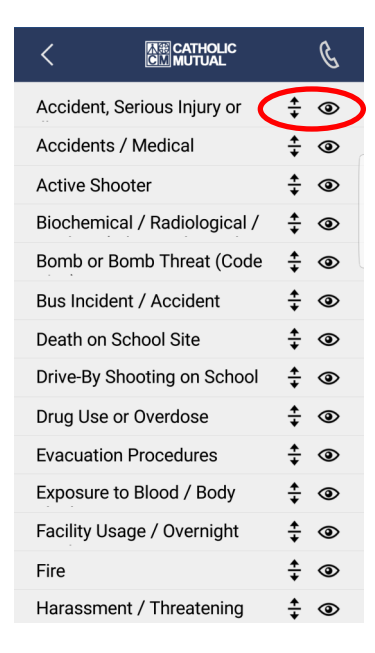

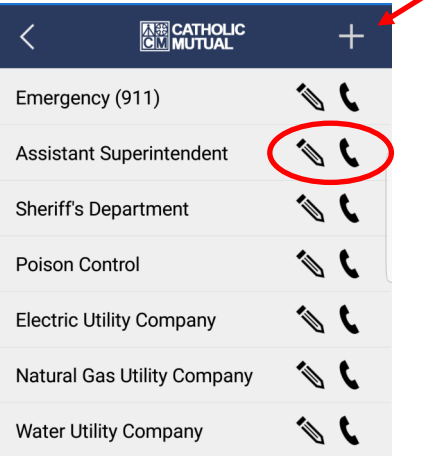

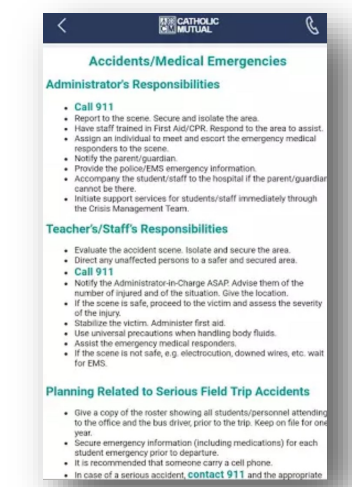